## **EIMSIG Remote Tester werden!**

## **Bevor Sie beginnen**

- 1. Sie benötigen ein Smartphone mit der Android Version ab 4.2.2
- 2. Sie benötigen ein Google-Konto (@gmail.com, @googlemail.com), um an diesem Test teilnehmen zu können. **Das Passwort für Google ist Ihnen bekannt.**
- 3. Sie haben von uns den Link zur Eimsig Remote Testversion erhalten.

## **Als Tester anmelden und App auf das Android Handy herunterladen.**

Öffnen Sie den Link auf dem Smartphone https://play.google.com/apps/testing/com.platinpower.eimsig.eimsigremote

1. Ein Browser öffnet sich auf dem Smartphone und Sie melden sich mit Ihrem Google Konto über das Handy an.

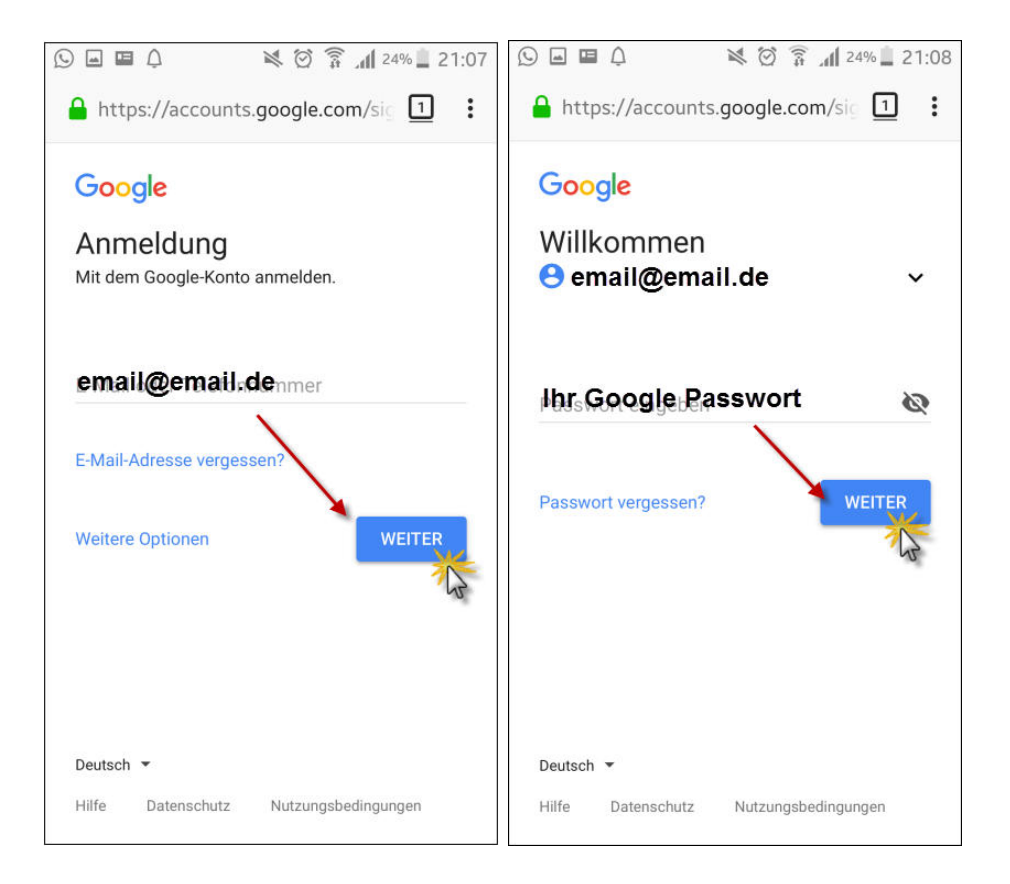

2. Sollten Sie folgendes Fenster sehen **(App nicht verfügbar)**, so löschen Sie den Browser Cash auf dem Handy (Browser Menü > Einstellungen > Datenschutz..), oder öffnen Sie den Link an einem PC mit einem Browser (Google Chrome, FireFox, Internet Explorer), um sich als Tester zu registrieren.

3. Bestätigen Sie die Teilnahme am Testprogramm, indem Sie auf "**TESTER WERDEN**" klicken.

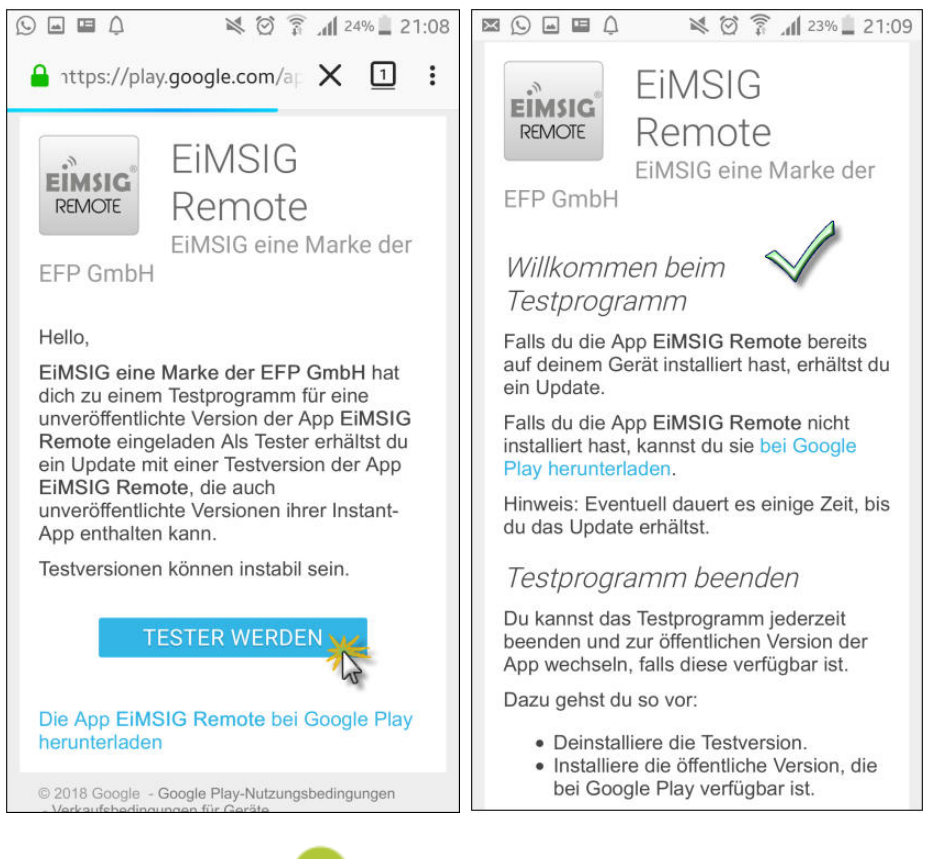

- 4. Jetzt sollte die Meldung Du bist jetzt Tester. erscheinen.
- 5. Starten Sie nun an Ihrem Smartphone über das Icon **"IN PLAY STORE APP ÖFFNEN"** den App Store von Google und installieren die Aktualisierung der App in **Version 14.**

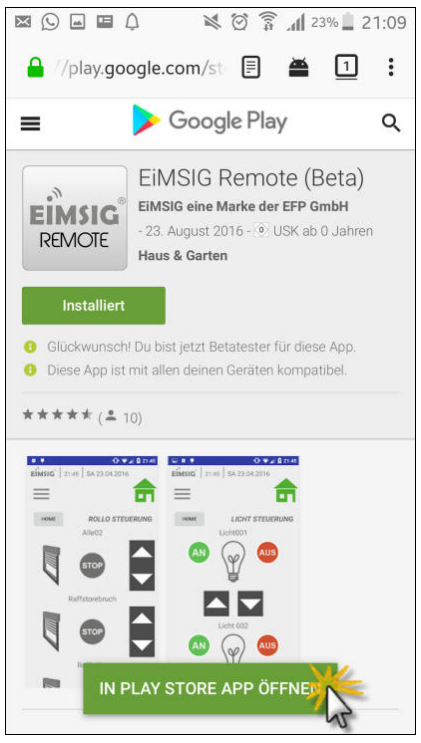

6. Installieren Sie die App.

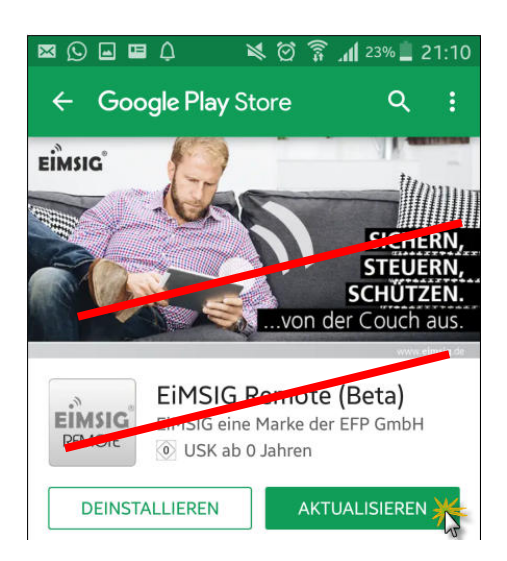

- 7. Die Betaversion wird nun auf Ihrem Mobiltelefon installiert und kann eingerichtet werden.
- 8. Achten Sie in der App unter Einstellungen auf die Angabe der Versionsnummer. Diese muss den Stand 14 haben.

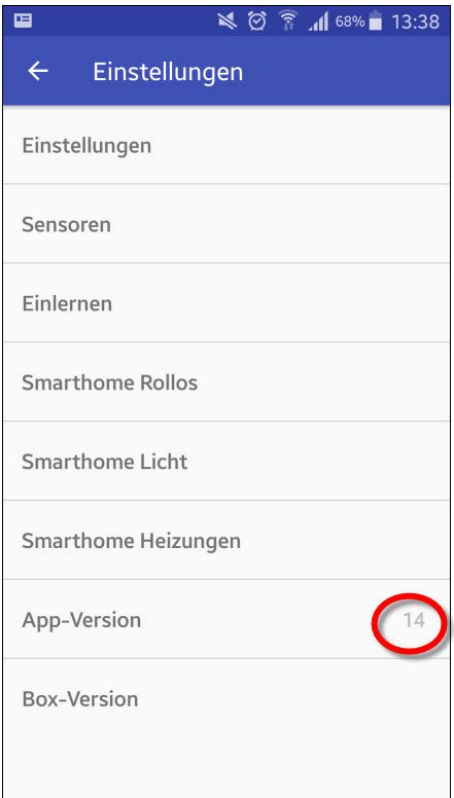

- 9. Verbinden Sie sich nun erneut über 3G oder LTE mit der Anlage.
- 10. Bei Abstürzen oder nicht zustande kommen von Verbindungen, erhalten unsere App Entwickler Anonyme Crash Reporting, damit wir die App stabiler machen können.

Vielen Dank für Ihre Unterstützung! Das EiMSIG Team